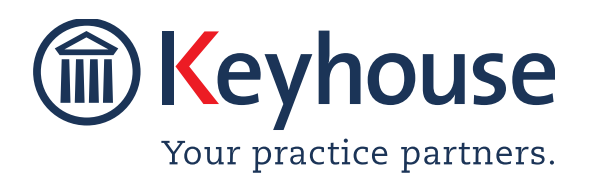

Keyhouse Computing Ltd. IMI Business Campus, Sandyford Road, Dublin 16. Call +353 1 2902222 [Email info@keyhouse.ie](mailto:info@keyhouse.ie)

### **WHAT'S NEW IN KEYHOUSE**

### **END USER INTERFACE**

**VERSION 5.7.1.1**

We are constantly improving and implementing new features in our software. The attached guide is a summary of what has been added and improved in our system. This guide has been designed as a quick way to see all the changes with your latest upgrade.

We have made improvements in the following areas:

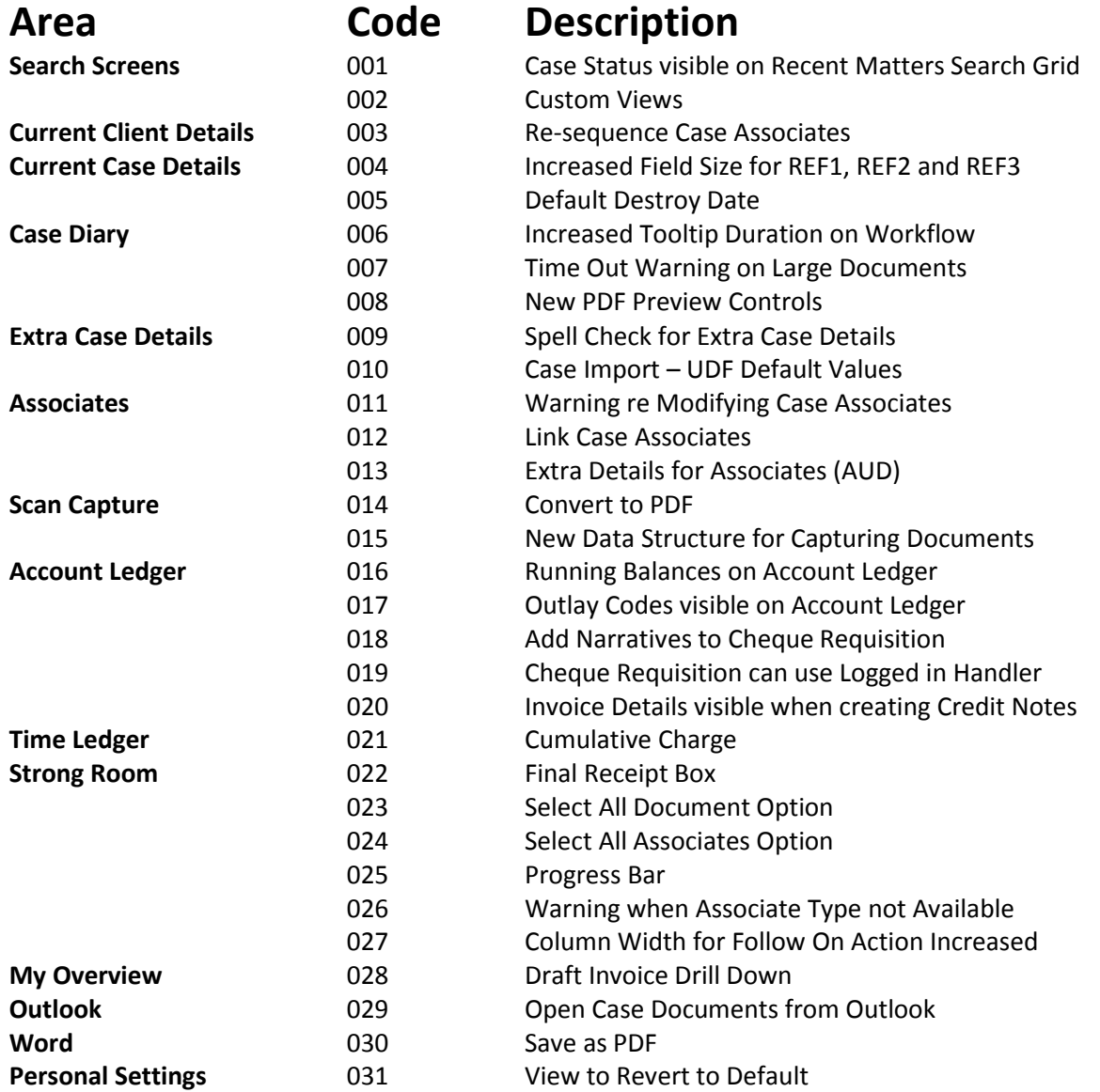

## **Search Screen**

**001 KEYD-4993 CASE STATUS VISIBLE ON RECENT MATTERS SEARCH GRID**

he Case Status for matter is now searchable on the Recent Matters Screen. T

• Right click on the Header Row on the Recent Matter Search.

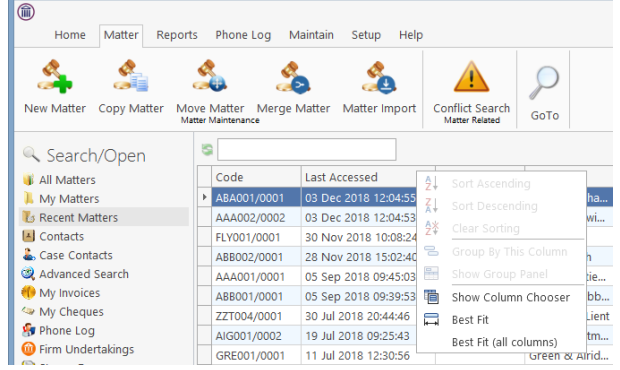

- Click on Show Column Chooser
- Select Case Status from the list

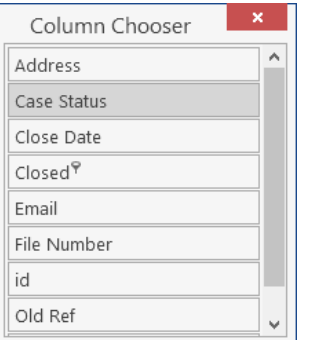

• Drag and drop it into position on the Header Row.

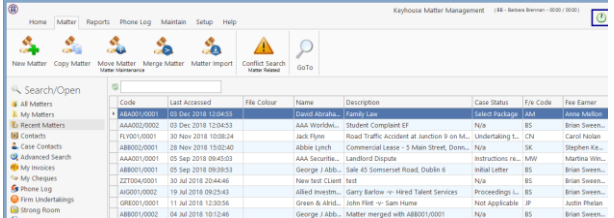

Enter the search criteria to proceed.

### **002 CUSTOM VIEWS KEYD-5766**

ustom View may be created by the System Custom View may be created by the System<br>
Supervisor. They are visible on the Search Open Screen. The information contained on these views can be exported to Excel for reporting purposes.

- On the Search/Open screen click on My View
- Select the required view from the drop down list

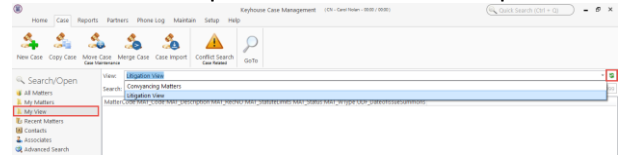

- Click the Refresh Button to see the details
- To limit the view, enter a search criteria
- Click Export to Excel to create a report

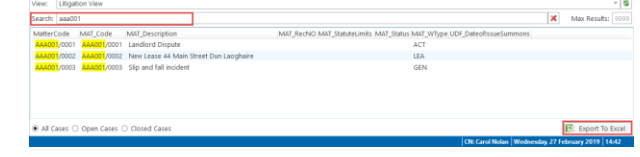

- Save the report with the desired name and location.
- Enable the content. B<br>Bol <mark>→ MAT\_Code → MAT\_Description</mark>
- Modify the report as required

### **Current Client Details**

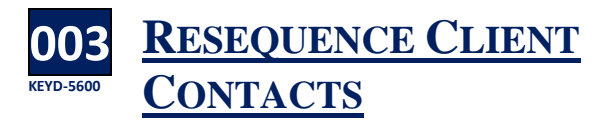

**W** hen client contacts are added to a matter,<br>they are assigned a sequence number. The they are assigned a sequence number. The last contact entered will have the highest sequence number. It may, on occasion, be necessary to reorder the contacts and sequence numbers.

• Open the Current Client Details and click to the Client Contacts Tab

• Right click on the Header Row and select Show Column Chooser from the list.

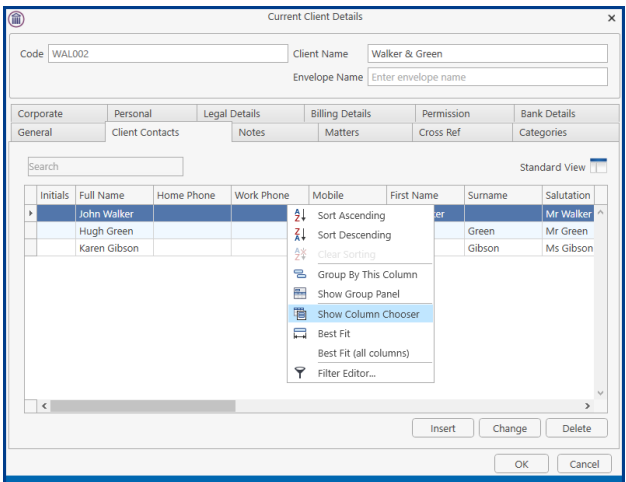

• From the Chooser List, select CLNUMCONTACT and drag to the Header Row.

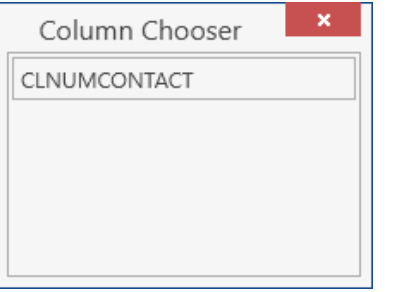

- Right click on the Contact to be resequenced
- Use the Move options to reposition the contact

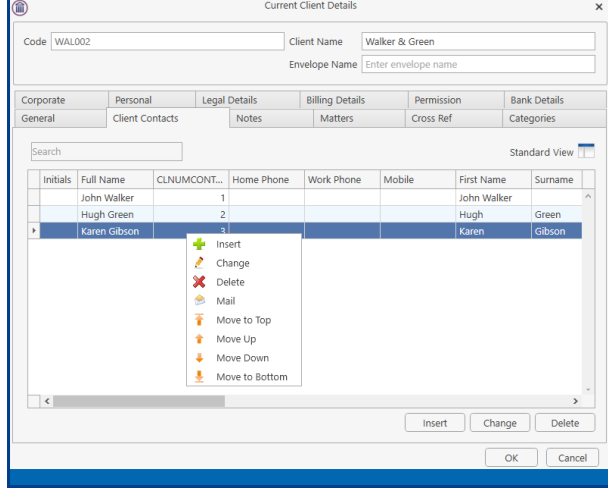

• Click OK to confirm.

# **Current Case Details**

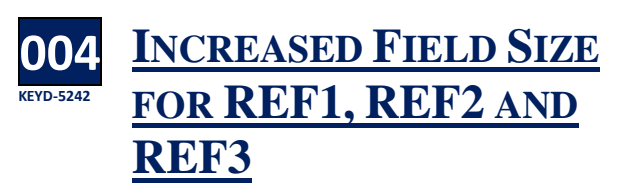

he field size for the above has been increased to 100 characters. T

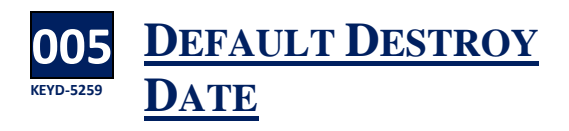

hen closing a matter, the destroy date can be  $\mathbf{W}$  hen closing a matter, the destroy date c<br>populated automatically for a specified period of time. This feature must be activated by the System Administrator before it can be used. Please note that the period for destruction will standard across all matter types.

- Close the file in the normal way without entering a destroy date.
- The system will automatically enter the destroy date based on the system setting

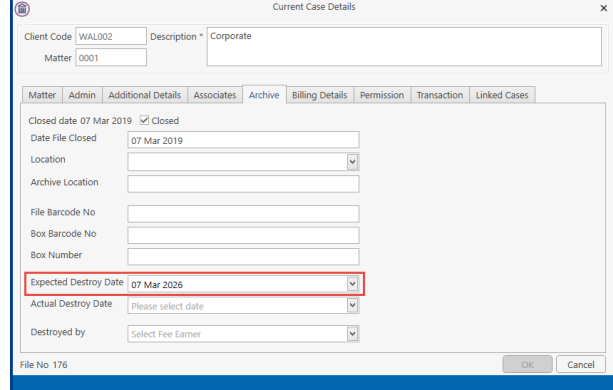

• This can be overwritten by entering a date in the Expected Destroy Date before ticking the Closed box as the retention period for files varies from matter to matter.

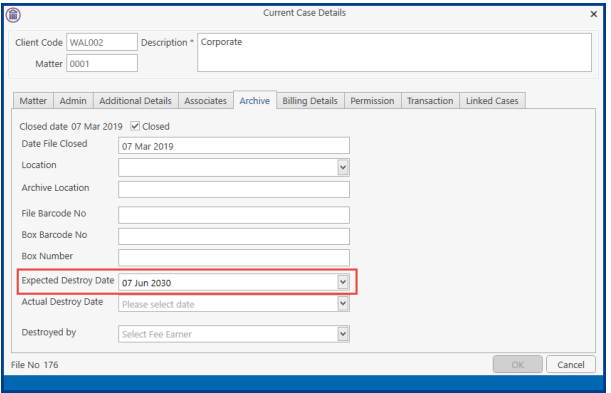

## **Case Diary**

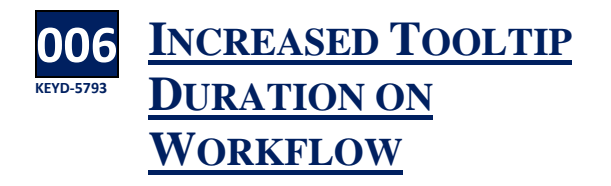

When using the tooltip on the Workflow, it will Previewer now remain visible for longer.

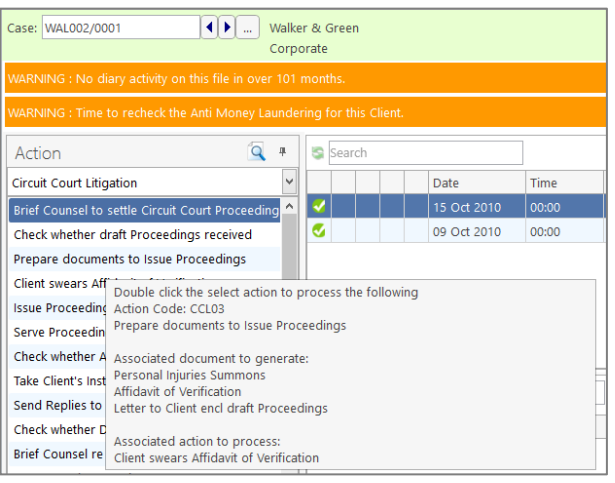

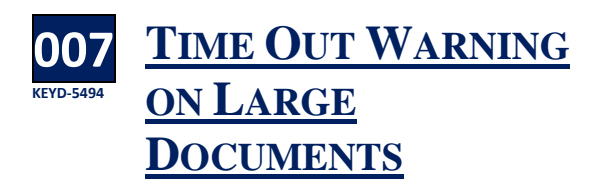

hen trying to preview large documents that  $\bigvee$  hen trying to preview large documents<br>the system is struggling to display, the

warning message has been changed. The warning will appear in the Preview Pane.

Cannot preview this Document

Please Note: This document cannot be Previewed.

Possible reasons:

- The document may have been deleted
- **O** The document may take too long to process
- The system is still processing this document

Please try again later

Document: \\khlpt08\Keyhouse Training \keyhouse\client documents\BLA001\0001 \Chase Letter to Doctor\_617.DOC

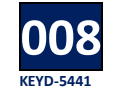

### **NEW PDF PREVIEW CONTROLS**

hen previewing PDF documents in the Case **W** hen previewing PDF documents in the Case<br>Diary, Document Manager or Scan Capture, additional controls have been added to improve the

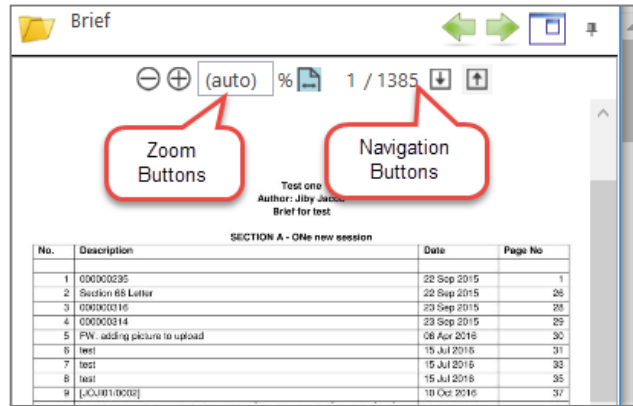

### **Extra Case Details**

#### **009 KEYD-S31 SPELL CHECK FOR EXTRA CASE DETAIL**

Ith text Extra Case Details Fields where the field size is greater than 50 characters, a spell **W** field size is greater<br>checker has been added.

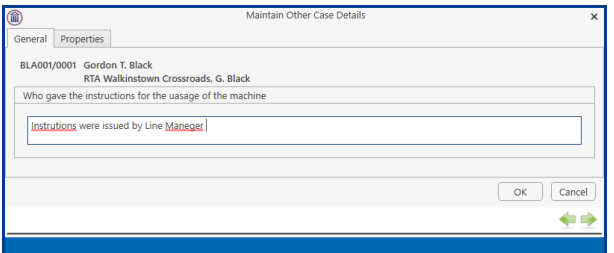

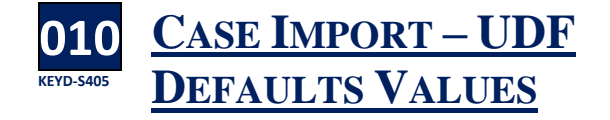

f a UDF field has a default value, the value will If a UDF field has a default value, the value<br>now be added to the matters as they are imported to the system.

### **Associates**

**011 KEYD-5508 WARNING RE MODIFYING CASE ASSOCIATES**

Then an associate is linked to more than one **W** hen an associate is linked to more than one<br>matter, changes made to the associate may impact on all other matters linked to the associate. A warning will appear when a change has been made to an associate when it is linked to more than one matter. It will also automatically log the change and who made it.

- Open a Matter and click to the Associate Screen.
- Open the Associate, make the change and click **OK**
- The following dialog box will appear

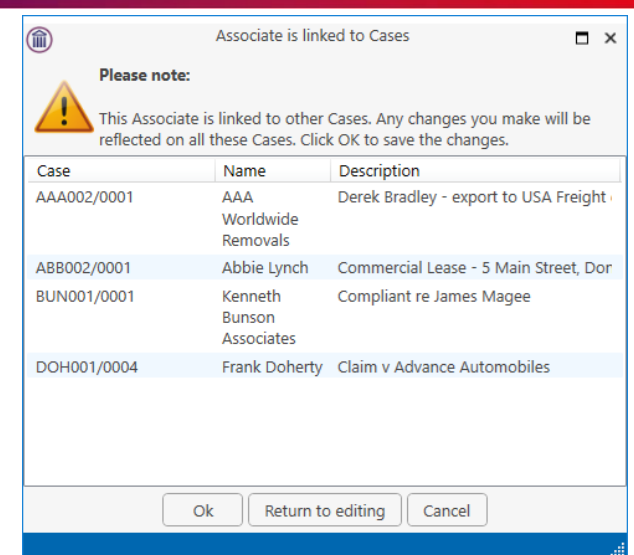

- Click OK to save the change
- Click Return to editing to make further changes and click Cancel to leave without applying the change.

![](_page_5_Picture_15.jpeg)

**M** here a link between associates exist, this link<br>
Can now be set up in Keyhouse. There are 2 can now be set up in Keyhouse. There are 2 fields where the information can be stored.

- Open the Matter and select Associates
- Open the Associate to be linked e.g. Defendant.
- In the Specific Information for Case section, click on Our Code on the Other Side Details and/or Insurance Details.

![](_page_5_Figure_20.jpeg)

• Click on the Browse Button to go to the Associates List.

![](_page_5_Picture_247.jpeg)

- Select the Type and the Associate
- Bloggs & Co
- Click OK to close.

#### **013 KEYD-5645 EXTRA DETAILS FOR ASSOCIATES (AUD)**

p until now it was only possible to have extra details for matters. Extra details can now be added for associates. These fields will be set up by the System Administrator and are located on the Extra Details screen. If the AUD has been set at the Associate Level, it will appear automatically on the matter and cannot be deleted. U

- Open the Associate on the Case
- Click to the Extra Details Tab
- Required fields will appear automatically eral | Associate Contact | Details | Other Details | Other Types | Notes | Other Case **x**<br>nsert Change Delete
- If the user tries to delete the field, the following message appears.

![](_page_6_Picture_9.jpeg)

• To Add Additional fields, click on the Insert button

![](_page_6_Figure_11.jpeg)

- Click the Insert Button
- Click into the Field box Add Associate Other Detail Select a field from the dropddown Field Date of demand  $\vert$   $\vert$ Cancel Field Category Contract description Date of demand
- Select from the fields available and click OK

• Double click on the field to open

![](_page_6_Picture_229.jpeg)

• Enter the information and click OK

![](_page_6_Picture_230.jpeg)

• Click OK.

### **Scan Capture**

![](_page_6_Picture_21.jpeg)

### **CONVERT TO PDF**

hen using the Capture option to add existing **W** hen using the Capture option to add exis<br>documents to a matter, there is now an option to Convert to PDF rather than assigning it in in Word or Excel format.

• Open the Capture window and click on Select Folder.

![](_page_6_Figure_25.jpeg)

• Navigate to the folder where the documents are located and click OK.

![](_page_7_Picture_1.jpeg)

- Tick the documents to be assigned to the matter and click Assign Docs.
- Set the fields, ensuring you change the Action Code to reflect that the documents are not Scanned post.
- Tick Convert captured documents to PDF

![](_page_7_Figure_5.jpeg)

• Click OK.

### **015 KEYD-5368 NEW DATE STRUCTURE FOR CAPTURING DOCUMENTS**

urrently documents can either be saved in using the File Date (date scanned) or the date can be set manually to reflect the date on the document. A third option has been added to use the file date as the document date. This will allow the users to set the date of the document and record the date the document was scanned to the system. C

- Open the Capture window.
- Select the document to be capture and rename it.
- Tick the box to indicate the document to be imported and then Assign Docs.
- Remove the tick from the Use file date as the Diary Date.
- Tick use the File Date as the Document Date.

![](_page_7_Picture_257.jpeg)

- Check all other settings and click OK
- If importing more than one document to a single action where the dates of the documents differ, change the date of the document to the required date

![](_page_7_Picture_258.jpeg)

- Click Assign Docs
- Set the Diary Date to the date the documents were received and complete all the other required fields.

![](_page_7_Picture_259.jpeg)

• The Diary date has the received date, while the documents have the document date.

# **Account Ledger**

![](_page_7_Picture_23.jpeg)

unning balances can be added to the Account Running balances can be added to the individual accounts.

- Open a Matter and navigate to the Account Ledger.
- On the Header Row, right click and select Show All Fields

![](_page_8_Picture_255.jpeg)

Select the field and drag to the Header Row Column Chooser

![](_page_8_Picture_256.jpeg)

- • Repeat until all the required fields are on the Header Row.
- Save the View in the normal way

![](_page_8_Picture_257.jpeg)

![](_page_8_Picture_8.jpeg)

hen Outlay codes are used when creating **W** hen Outlay codes are used when creating<br>
cheque requisitions, they can now be seen on the Account Ledger.

- Open the Account Ledger
- Right click on the Header Row and select Show Colum Chooser.

![](_page_8_Picture_258.jpeg)

- Select Outlay Code and drag to the Header Row.
- Select Outlay and drag to the Header Row

![](_page_8_Picture_259.jpeg)

• The new fields can be positioned as required by the user.

#### **018 KEYD-5385 ADD NARRATIVES TO CHEQUE REQUISITIONS**

**W** hen creating a cheque requisition, additional<br>have information can be added to the Narrative information can be added to the Narrative box.

- Create the Cheque Requisition and add the Bank, Payee and Value.
- Click to the Narrative box
- Use the Narrative buttons to add additional information either before or after the existing narrative or type the additional information

![](_page_8_Picture_260.jpeg)

• Finalise the requisition in the normal way

### **019 KEYD-5541 CHEQUE REQUISTIONS CAN USE LOGGED IN HANDLER DETAILS**

hen creating a Cheque Requisition it is now **W** hen creating a Cheque Requisition it is now<br>possible to have the Logged In Handler's ID appear in the Handler Field on the Case Diary rather than the Fee Earner ID. This option must be activated by the System Administrator.

### **020 KEYD-5369 INVOICE DETAILS VISIBLE WHEN CREATING CREDIT NOTES**

**W** hen creating a credit note, the Invoice details<br>
W will be visible on the Credit Note Screen. will be visible on the Credit Note Screen.

![](_page_9_Picture_200.jpeg)

# **Time Ledger**

![](_page_9_Picture_4.jpeg)

**CUMULATIVE CHARGE**

he column Running Balance has been changed to Cumulative Charge. T

### **Strong Room**

![](_page_9_Picture_8.jpeg)

**FINAL RECEIPT BOX**

**W** hen withdrawing items from the Strong<br>Room, a Final Receipt date can be set. Room, a Final Receipt date can be set.

![](_page_9_Picture_201.jpeg)

This date can be added to the Strong Room Grid on the Search/Open window.

• On the Header Row, right click and select Show All Fields

![](_page_9_Picture_202.jpeg)

Select Final Receipt and drag to the Header Row.

![](_page_9_Picture_203.jpeg)

Save the view to keep the column visible.

### **Document Generation**

![](_page_9_Picture_19.jpeg)

**W** hen using the new Document Generator, It is<br>
now possible to select all documents in an now possible to select all documents in an action for generation rather than having to select each one individually

• In the Case Diary, generate the action.

![](_page_9_Figure_22.jpeg)

- Click on the box containing the tick to select all documents in the list.
- Click on the blank box to deselect all the associates

![](_page_10_Picture_2.jpeg)

hen generating documents through the new **W** hen generating documents through the procument Generator, the user can now select all associates rather than selecting each individually.

- In the Case Diary, generate the action.
- Select the required document/documents and click OK.

![](_page_10_Picture_227.jpeg)

- Click on the box containing the tick to select all associates in the list.
- Click on the blank box to deselect all the associates

![](_page_10_Picture_9.jpeg)

Progress Bar will appear at the top of the Case Diary when generating documents in the New **A** Progress Bar will<br>Document Generator.

![](_page_10_Picture_228.jpeg)

**026 KEYD-5743 WARNINGS WHEN ASSOCIATE TYPE NOT AVAILABLE**

ccasionally a letter may be set up where the **O** ccasionally a letter may be set up where the<br>Associate Type does not exist. If this occurs a warning is generated for the user.

- Create the document in the normal way
- The following warning will be displayed

![](_page_10_Picture_229.jpeg)

- Click OK
- If you have permission to create New Associate Types, the create Associate Type dialog box will appear.
- Create the Associate Type and continue to generate the document as normal.
- If you do not have permission to create Associate Types, the following warning will appear

![](_page_10_Picture_230.jpeg)

• Click OK and the document will generate without the Associate details.

### **027 KEYD-5759 COLUMN WIDTH FOR FOLLOW ON ACTION INCREASED**

he description of follow on actions is now displayed in full. T

![](_page_11_Picture_198.jpeg)

### **My Overview**

![](_page_11_Picture_4.jpeg)

**W** hen a Fee Earner clicks on the Draft Invoice<br>option on My Overview, all invoices in the option on My Overview, all invoices in the draft stage of the process will be visible

![](_page_11_Picture_6.jpeg)

**Click on the Hyperlink** 侖  $\rightarrow$  $Print$ WEIDO1/0001 Sale 22 Nutley La  $1,230.00$   $1,000.00$  $|0.00|$  $0.00$ 230.00

### **Outlook**

![](_page_11_Picture_9.jpeg)

It is now possible to open case documents in t is now possible to open<br>
Keyhouse from Outlook.

• In the Keyhouse group of options on the Home Ribbon, click Open Document

![](_page_11_Figure_12.jpeg)

• Select the matter from the Search List and click OK.

![](_page_11_Picture_199.jpeg)

• Select the document to be opened, by searching or clicking directly on it. A preview is also available.

![](_page_11_Picture_200.jpeg)

• Click Open.

## **Word**

![](_page_12_Picture_1.jpeg)

Constitutionally it may be necessary to save a Word view, ensure the pin is no set. document to a case as a PDF. Rather than having to save it as a PDF outside the system and then capture it in, this can now be done directly from Word.

- Open the document to be saved to Keyhouse.
- In the Keyhouse group on the Home Ribbon select Save as PDF.

![](_page_12_Picture_5.jpeg)

- Click Save as PDF.
- Select the case, change the name of the document, if required and set the document classification.

![](_page_12_Picture_182.jpeg)

• Click Save to save it to Keyhouse.

### **Personal Settings**

![](_page_12_Picture_11.jpeg)

 $\bigcap$  ather than having to choose to have your Rather than having to choose to have your<br>
Screen default back to your default view when changing views, the system will do it automatically going forward. If you would like to keep the selected view as you move from matter to matter then Pin the view

- 1. Open the Case Diary for example
- 2. Click on the pin
- 3. This will hold the selected view as you move from matter to matter.
- 4. To keep it returning back to your default